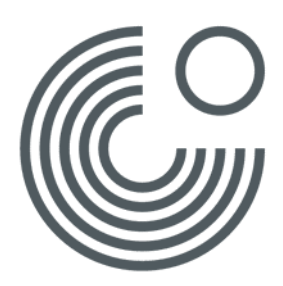

# **GOETHE-LERNPLATTFORM**

**ERSTANMELDUNG UND REGISTRIERUNG (STAND: JULI 2018)**

## **ERSTE SCHRITTE**

Um an einem Moodle-Kurs teilzunehmen oder einen Online-Lernraum nutzen zu können, registrieren Sie sich zuerst auf der Lernplattform des Goethe-Instituts.

Nutzen Sie folgenden Link, um auf die Lernplattform zu kommen:

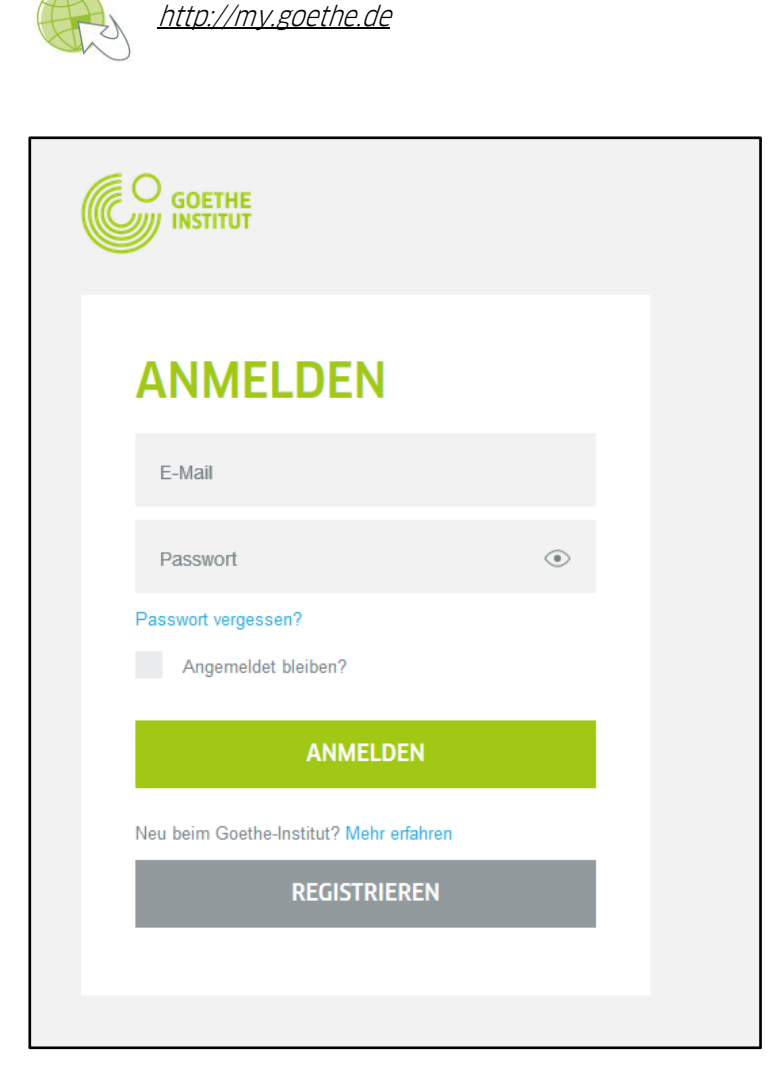

Klicken Sie für Ihre Erstanmeldung auf "Registrieren".

Sie werden nun dazu aufgefordert, Ihre Zugangsdaten, also Ihre eMail-Adresse sowie ein frei wählbares Passwort, einzugeben.

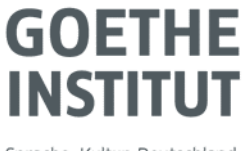

Sprache, Kultur, Deutschland

Seite 2, **ERSTANMELDUNG UND REGISTRIERUNG**

### **REGISTRIERUNGS-LINK**

Nach erfolgreicher Registrierung erhalten Sie als nächsten Schritt eine Nachricht an Ihre eMail-Adresse.

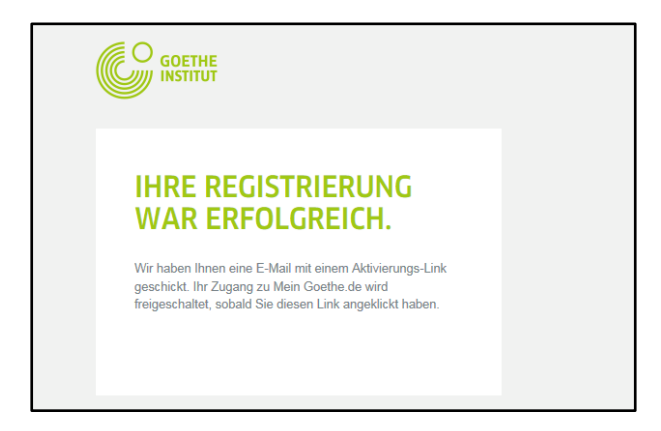

Sie sollten nun eine eMail mit Absender "noReply-kdf" in Ihrem Postfach haben.

Öffnen Sie die E-Mail mit dem Betreff "Mein Goethe.de / Zugang aktivieren" und klicken Sie auf den darin enthaltenen Bestätigungslink. Über diesen Link werden Sie auf die Ihnen bereits bekannte Anmeldeseite weitergeleitet. Nachdem Sie hier Ihre Zugangsdaten eingegeben haben, gelangen Sie zu Ihrer persönlichen Startseite der Goethe-Lernplattform.

#### **MEINE STARTSEITE**

Die Startseite können Sie ganz nach Ihren Wünschen gestalten.

Sie haben z.B. die Möglichkeit, den Newsletter des Goethe-Instituts zu Ihren jeweiligen Interessensgebieten zu abonnieren oder sich bei den verschiedenen Communitys anzumelden.

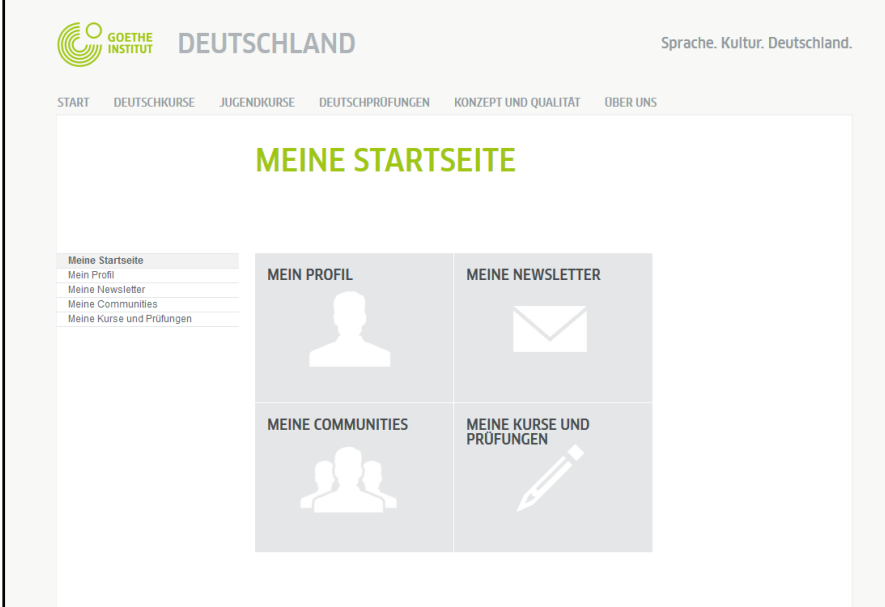

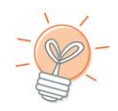

Bitte denken Sie auch daran, Ihr persönliches Profil zu vervollständigen.

#### **MEIN PROFIL** Klicken Sie auf "**Persönliche Angaben**".

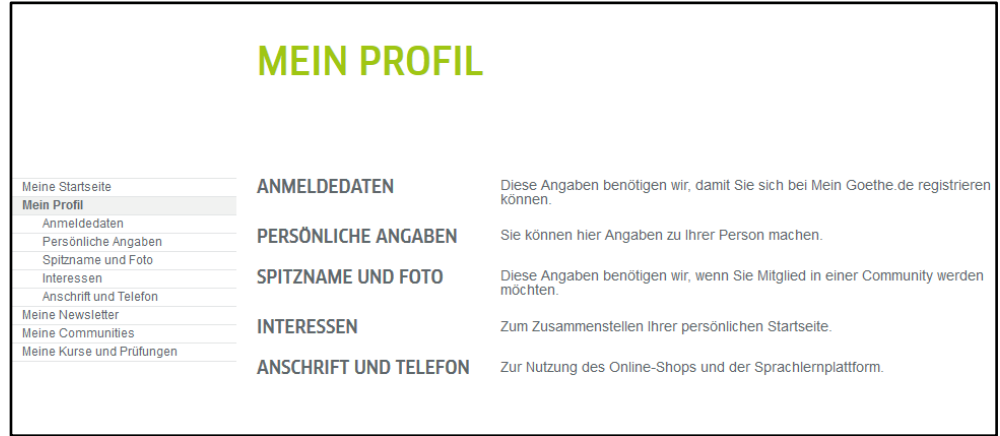

Bearbeiten Sie mindestens die Felder "Anrede", "Vorname" und "Nachname". Alle weiteren Angaben sind optional.

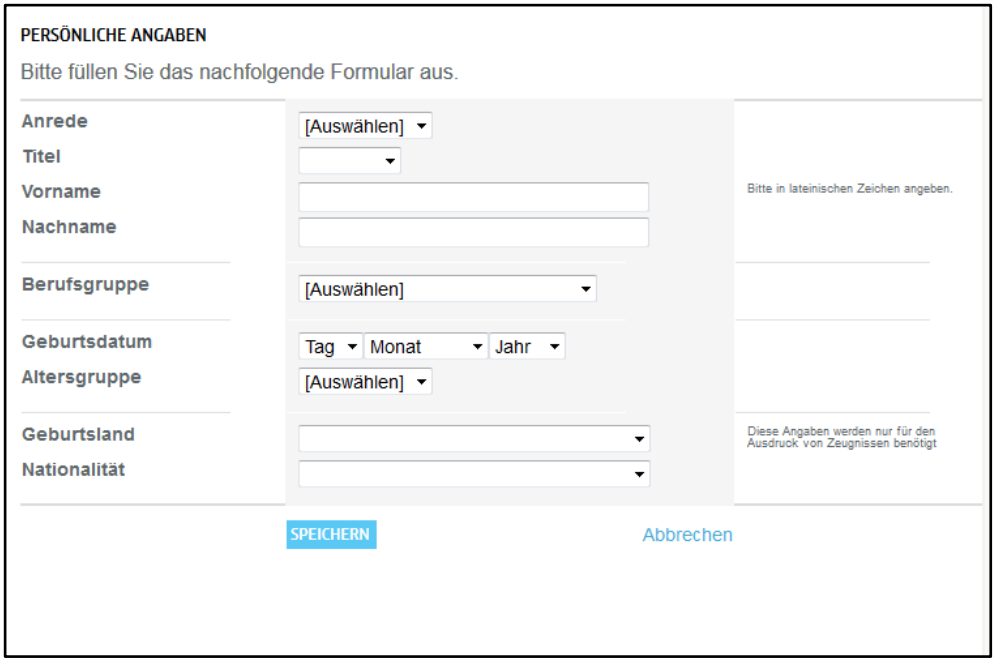

Über "Speichern" werden Ihre Angaben gesichert und Sie gelangen zu Ihrer Startseite zurück.

Fügen Sie hier unter "**Kurs oder Prüfung hinzufügen**" den Registrierungs-Code, den Sie von der Veranstalterin bzw. dem Veranstalter des Moodle-Kurses per Mail erhalten haben, in das Feld ein und klicken Sie auf "**Absenden**".

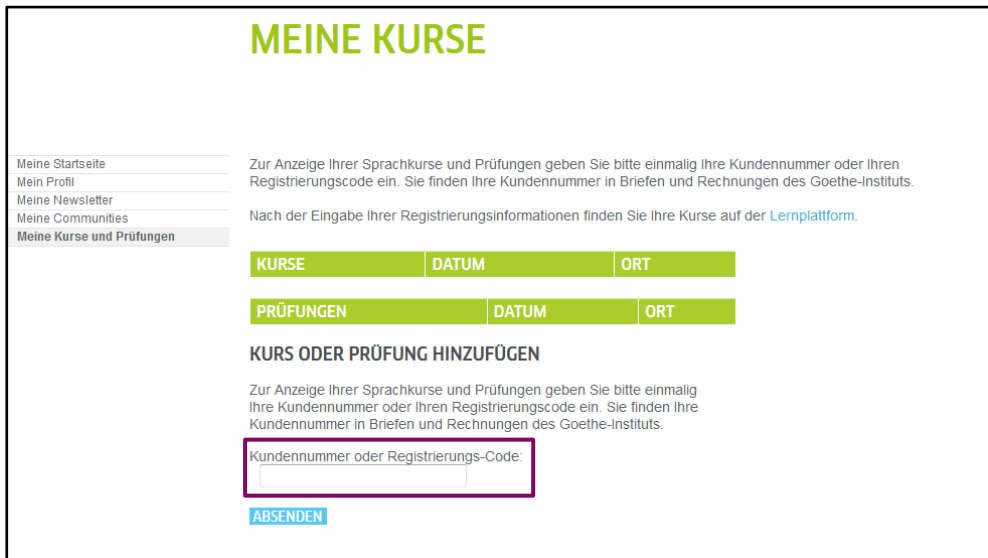

Unter "Kurse" erscheint nun Ihr Moodle-Kurs als Link. Klicken Sie auf diesen Link und Sie gelangen direkt zu Ihrem Kurs.